2024/05/19 12:03 1/1 Follow GPS

## **Follow GPS**

Follow GPS mode can be turned on by clicking on **Follow GPS** in the left main menu. Blue color indicates that this function is turned on. Another way to turn on this function is to click on the arrow in blue circle in the bottom middle of the screen. Once this function is on, the current location is centred in the middle of the screen. The circle in the middle of the screen in the bottom indicates the speed users are currently having and their elevation. By tapping on the speed, the map automatically rotates to always keep the direction going always towards the top of the map. By tapping on the speed twice, the follow GPS function is turned off.

## FILES

Each file consist of information:

- · Name of the file.
- Size of the file.
- Date of file creation.

After short tap on a file, the file is selected.

After long tap on files the following options display:

- Show full path
- Rename this change will change the name of the file in the whole device.
- Share options how to send or share this file appears.
- Copy copying file.
- Cut cutting out the file.
- Paste paste into the current location previously copied or cut file.
- Delete deleting the file in device.
- Compress compressing files into the kmz or gpz formats.

In a case more files are selected previous actions are executed for all of the selected files (except show full path and rename).

From

https://docs.vecturagames.com/gpxviewer/ - GPX Viewer User Guide

Permanent link:

https://docs.vecturagames.com/gpxviewer/doku.php?id=docs:follow\_gps&rev=1661864786

Last update: 2022/08/30 13:06

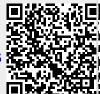